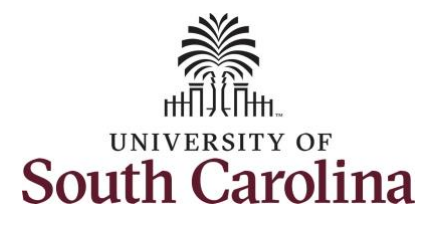

## **How to approve a timesheet:**

This job aid outlines how a manager can approve a timesheet. A manager has the ability to search for direct and indirect employees in the Time and Absence Workcenter to include approving, reporting, and viewing activities.

**Navigation:** Employee Self Service > Manager Self Service > Time and Absence Workcenter **Processing Steps Screenshots SOUTH CAROLINA** Filmployee Self Service  $\land$  Q  $\blacktriangleright$  :  $\odot$ **Step 1:** On the Employee Self Time and Absence **Talent Profile** Payroll My Homepage Service landing page, click the Manager Self Service **Choose Other Homepages** drop **Employee Self Service** down arrow and select **Manager Self Service** from the list. Last Pay Date 04/30/2021 **Benefit Details USC Profile Step 2:** Click the **Time and**  UNIVERSITY OF<br>SOUTH CAROLINA ▼ Manager Self Service **A** Q **Absence Workcenter** tile.Manager Dashboard My Team **Approvals** ORACLE  $\overline{C}$ EQPLESOR Absence Analytics **Time and Absence Workcenter**  $\sqrt{5}$ 

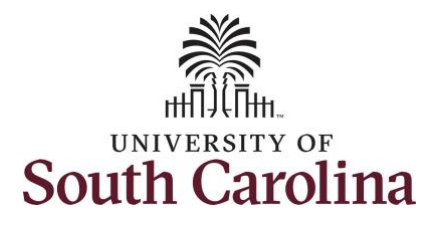

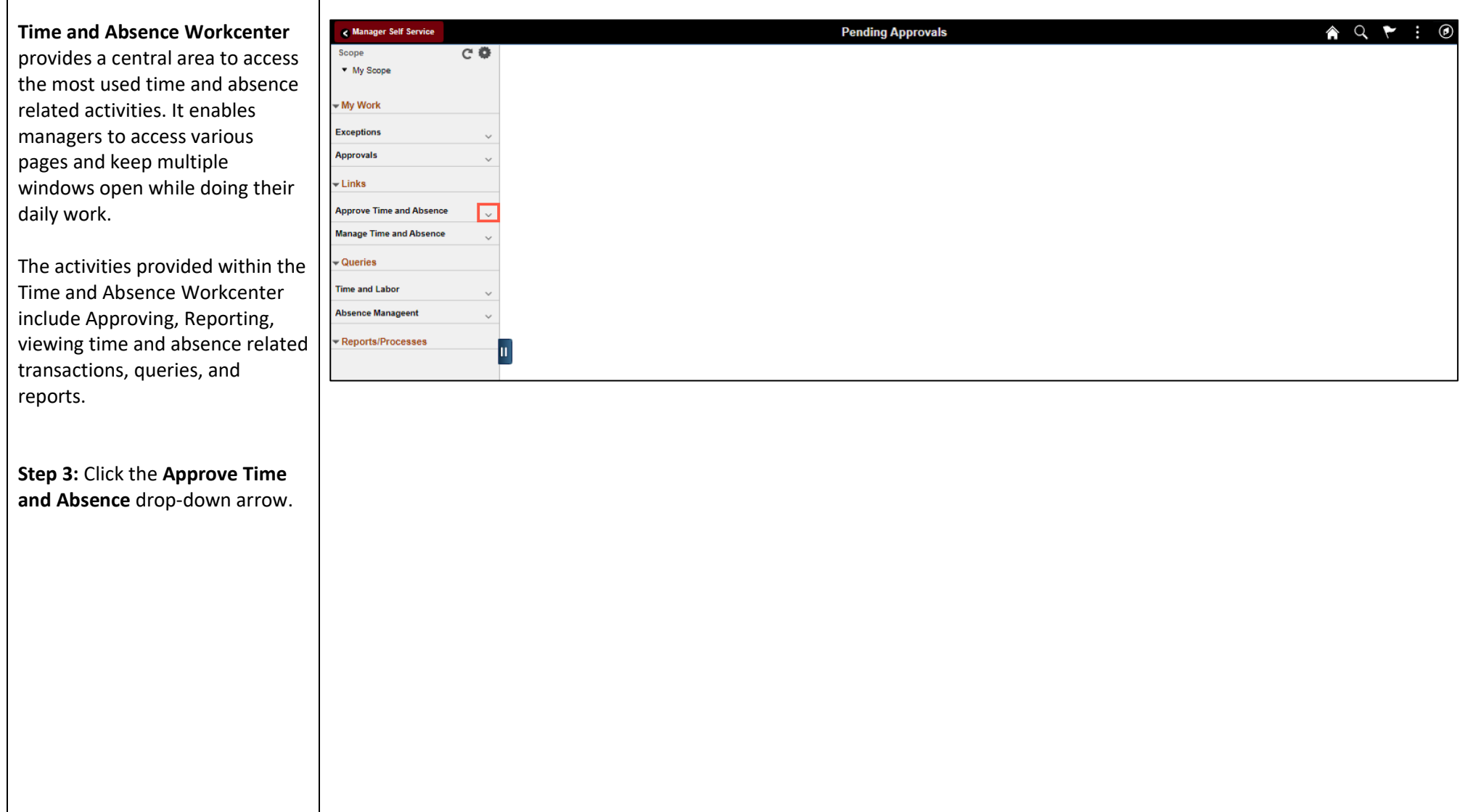

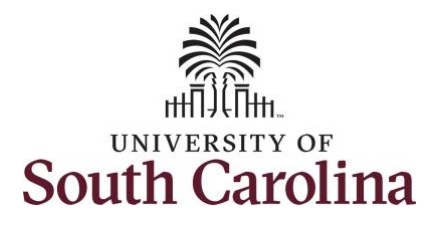

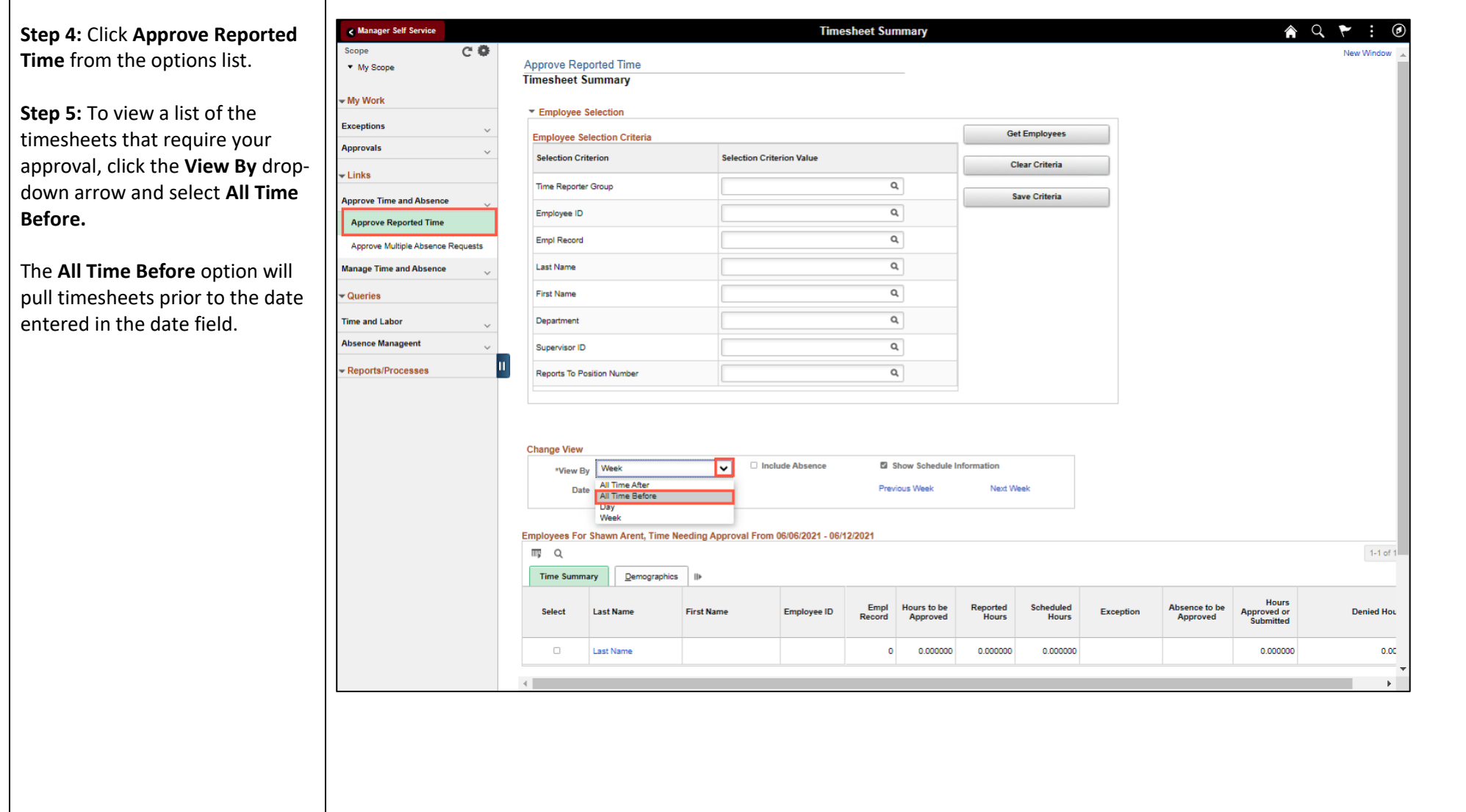

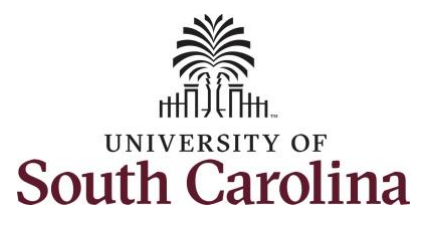

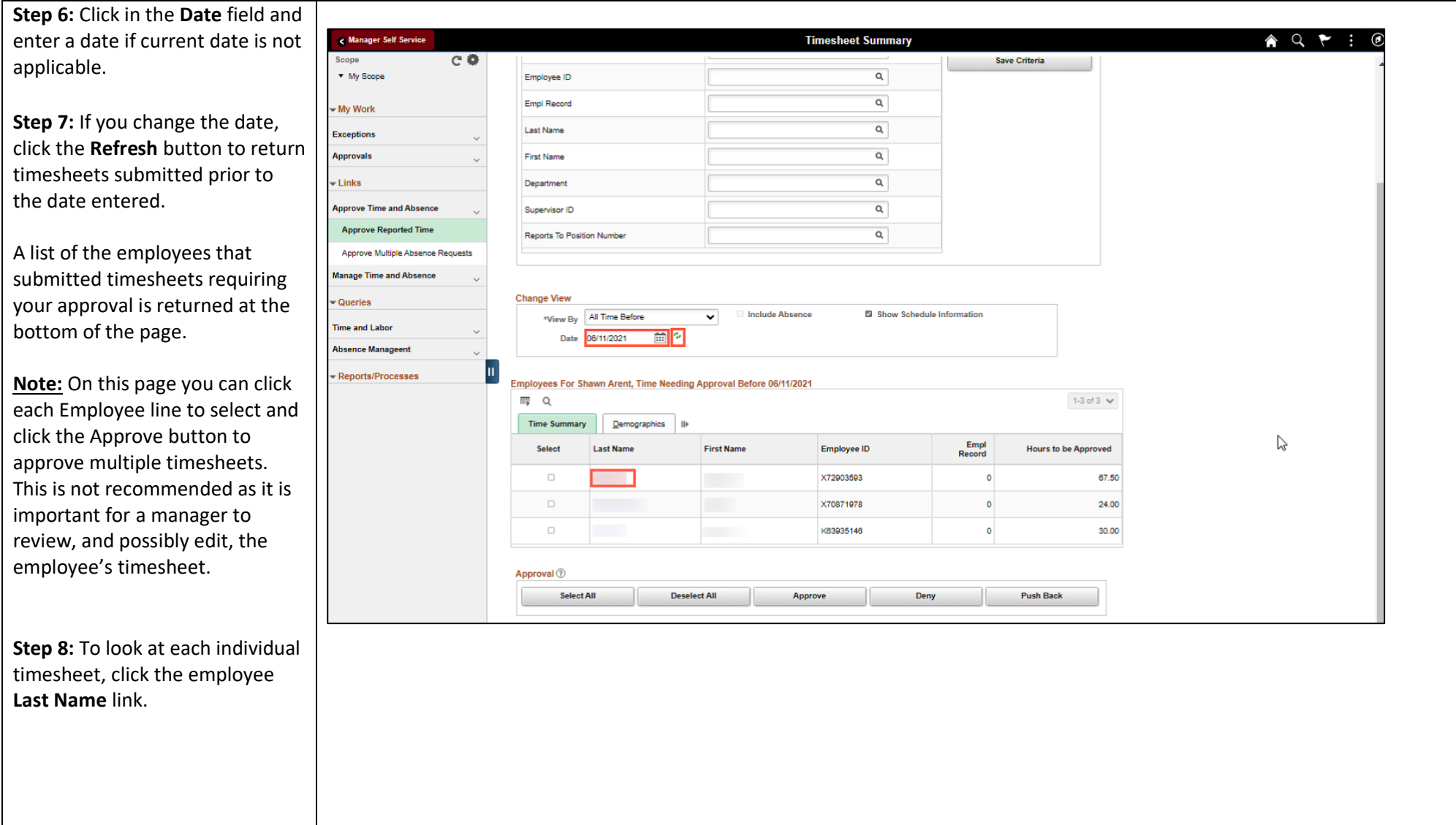

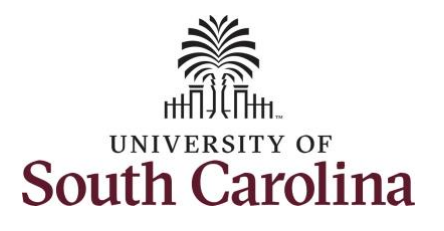

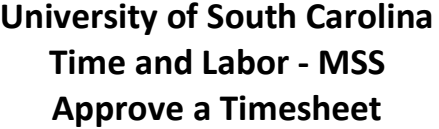

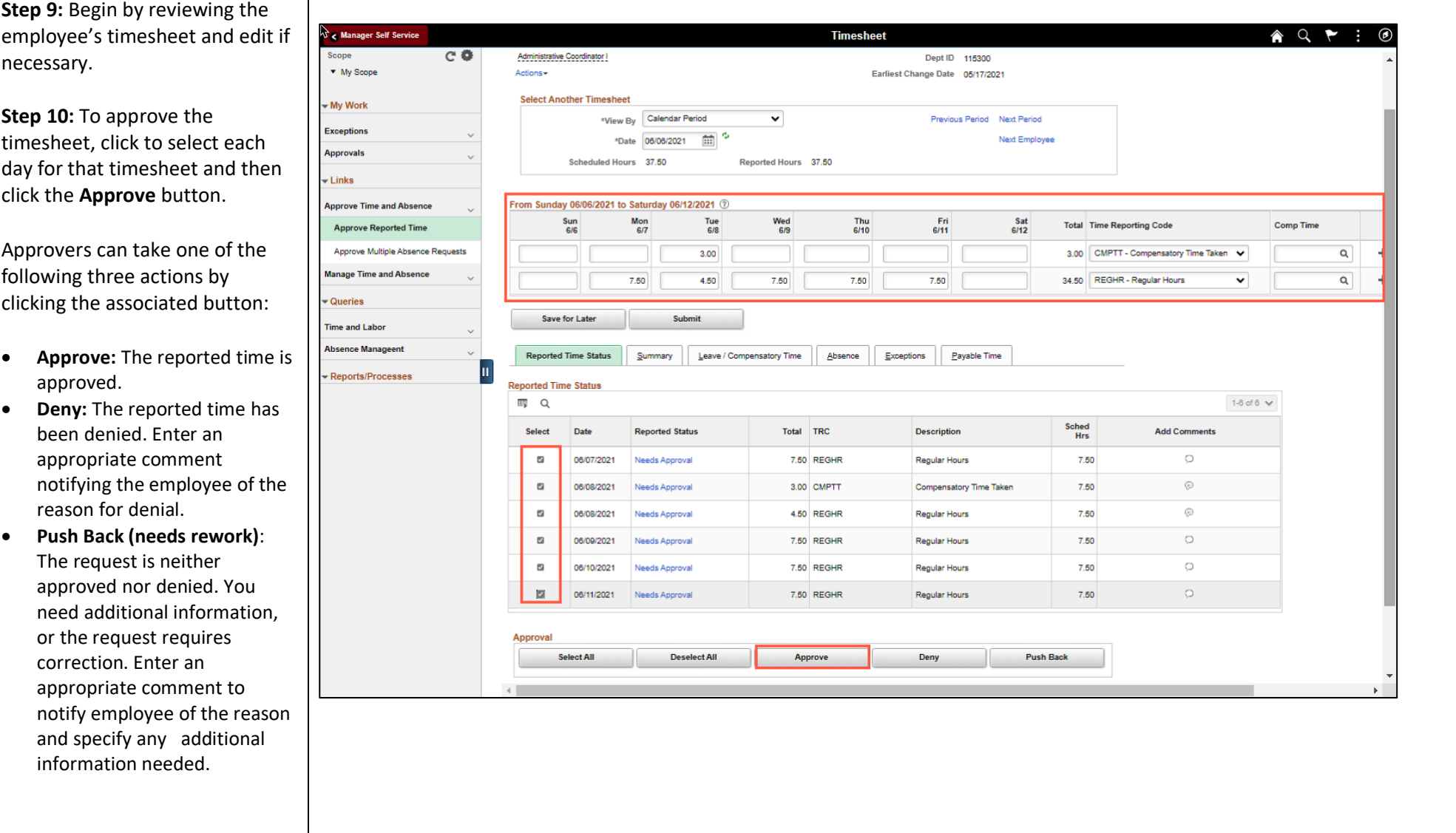

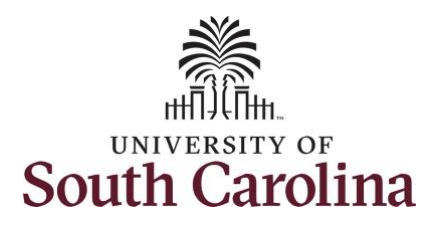

appropriate action.

confirm you would like to

## **University of South Carolina Time and Labor - MSS Approve a Timesheet**

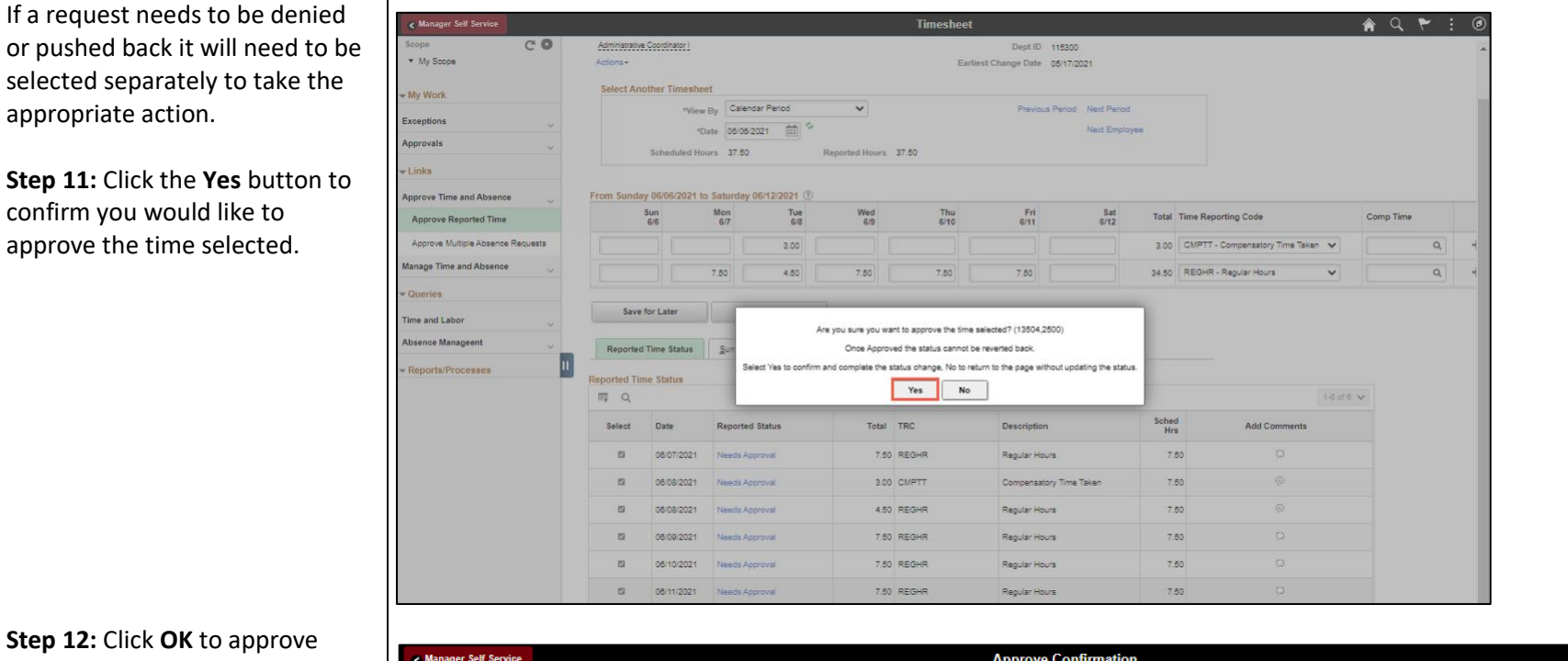

**Step 12: Click OK** to approve confirmation the selected transactions were successfully approved.

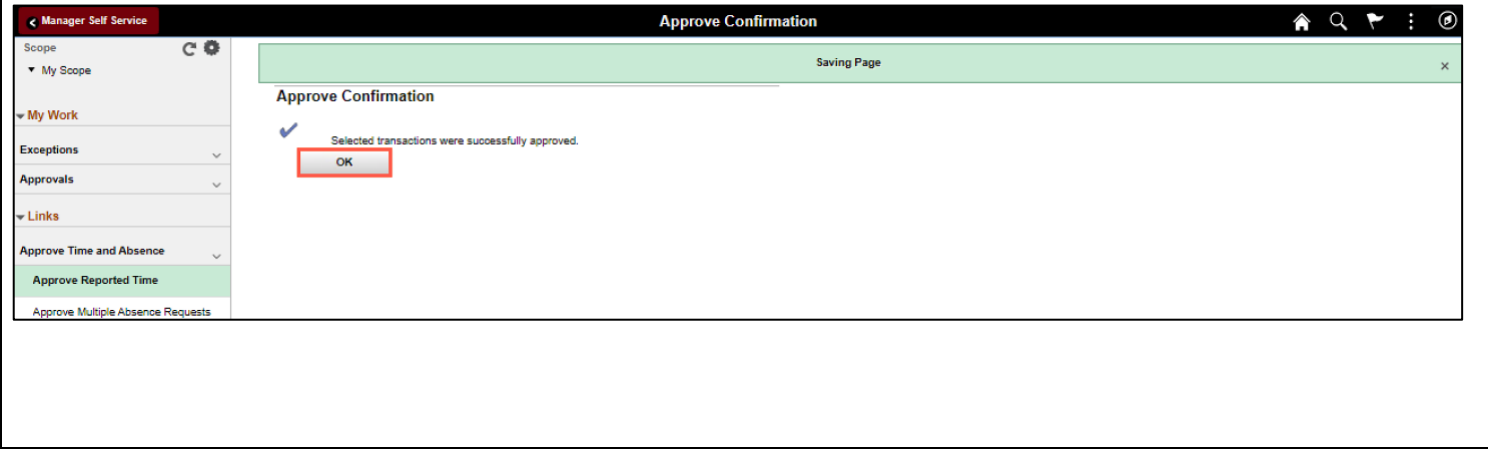

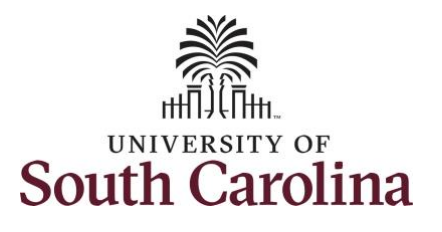

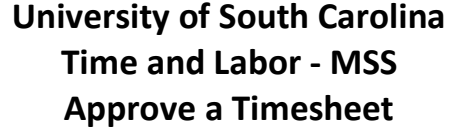

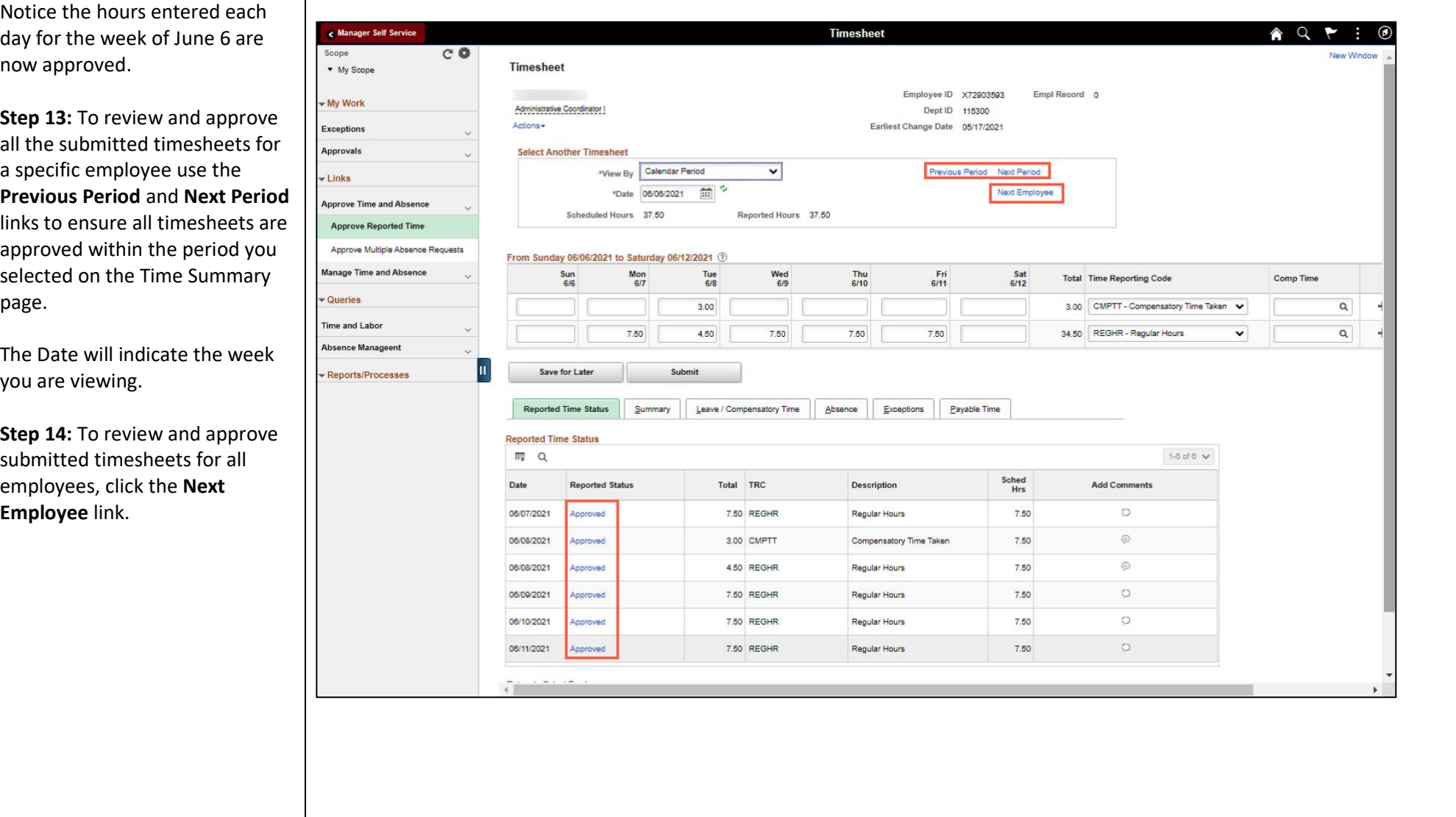

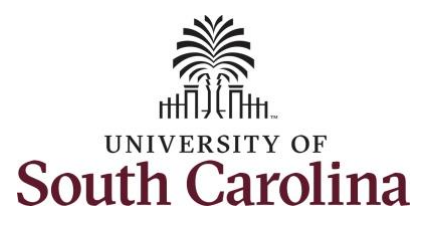

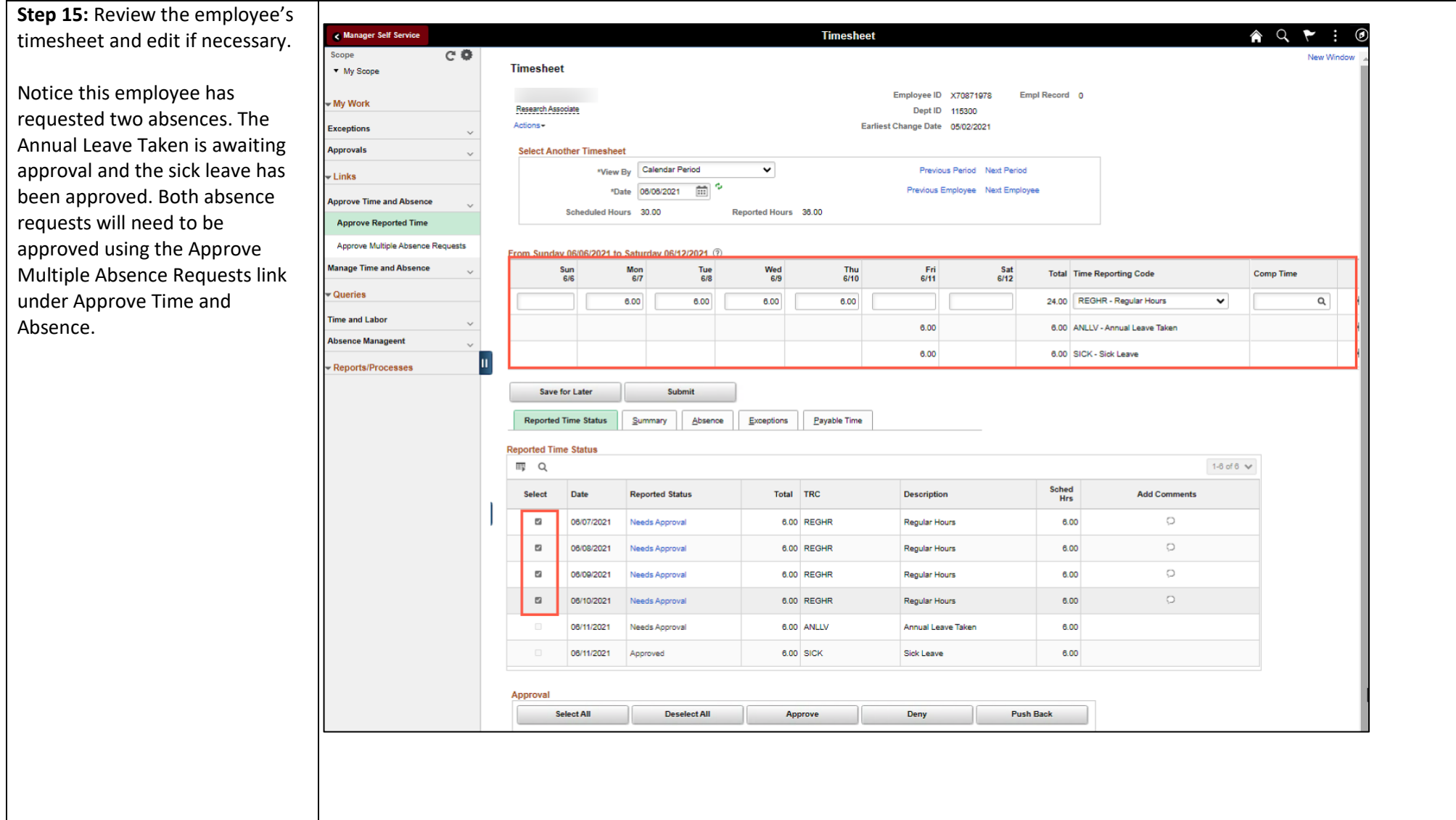

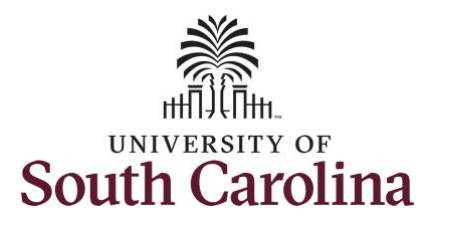

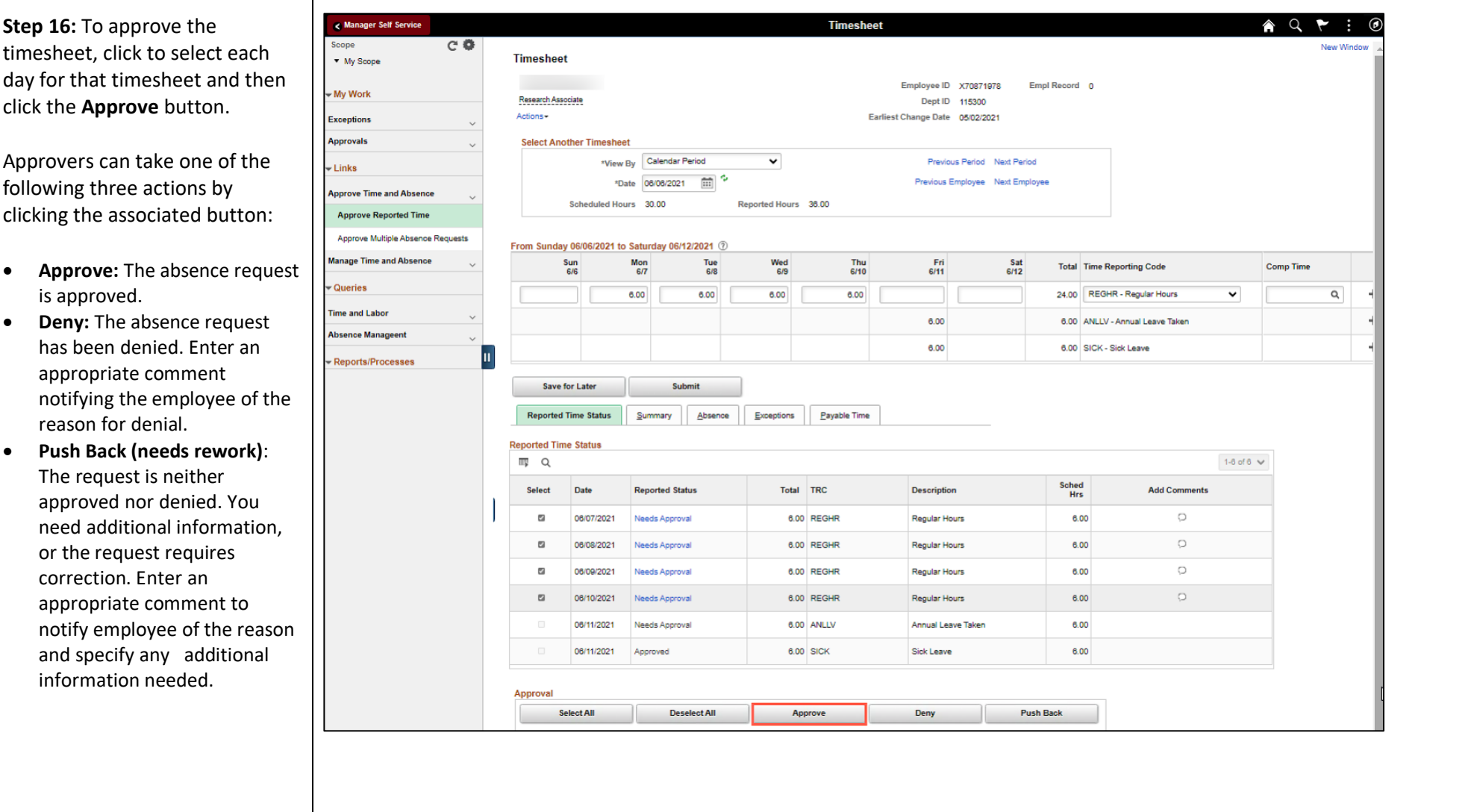

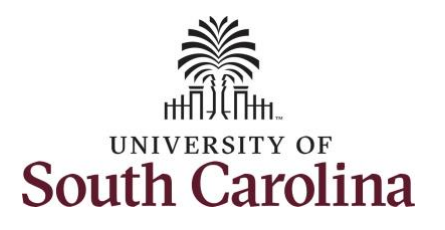

appropriate action.

confirm you would like to approve the time selected. **University of South Carolina Time and Labor - MSS Approve a Timesheet**

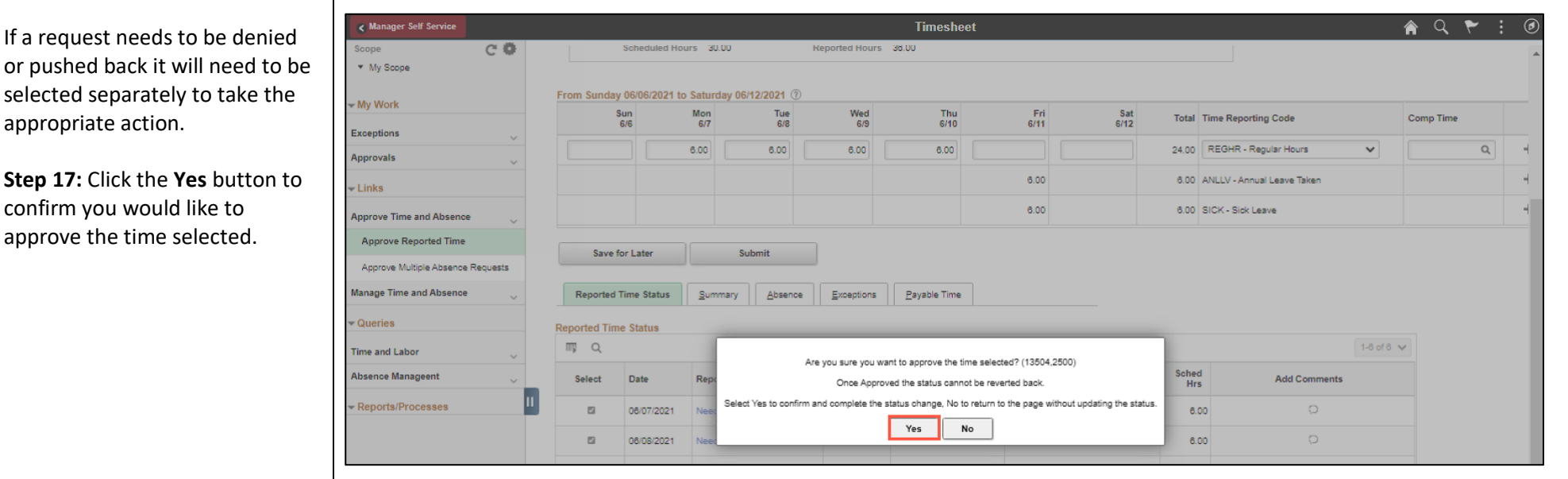

**Step 18:** Click **OK** to approve confirmation the selected transactions were successfully approved.

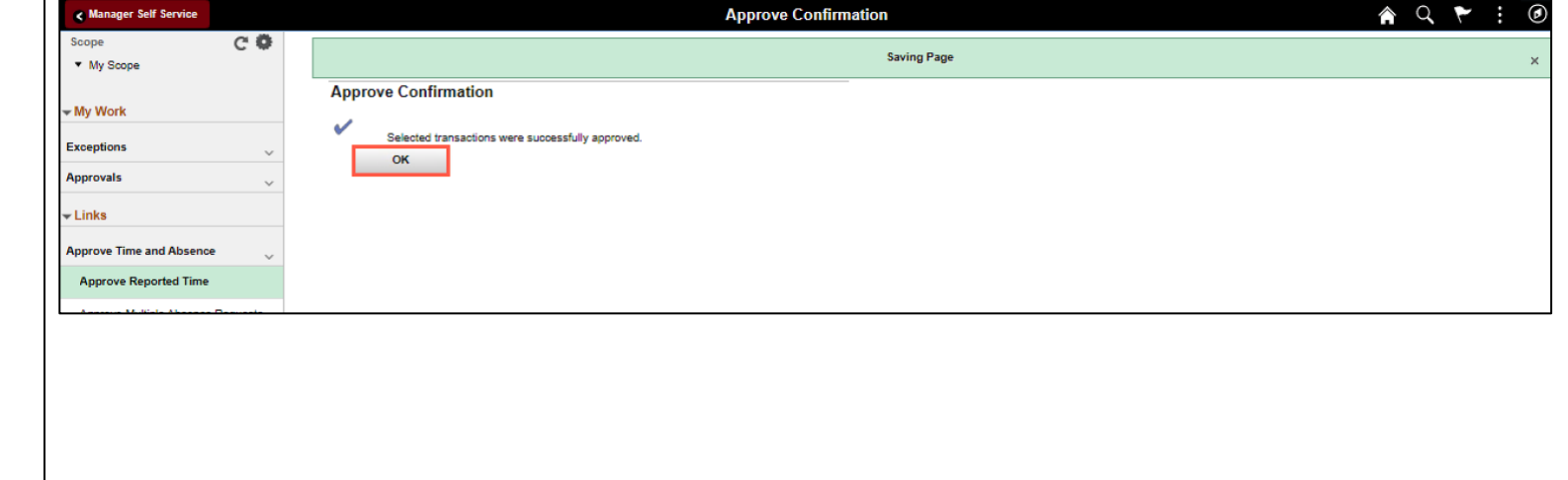

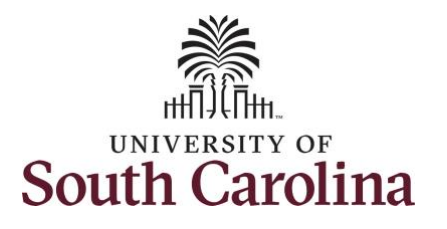

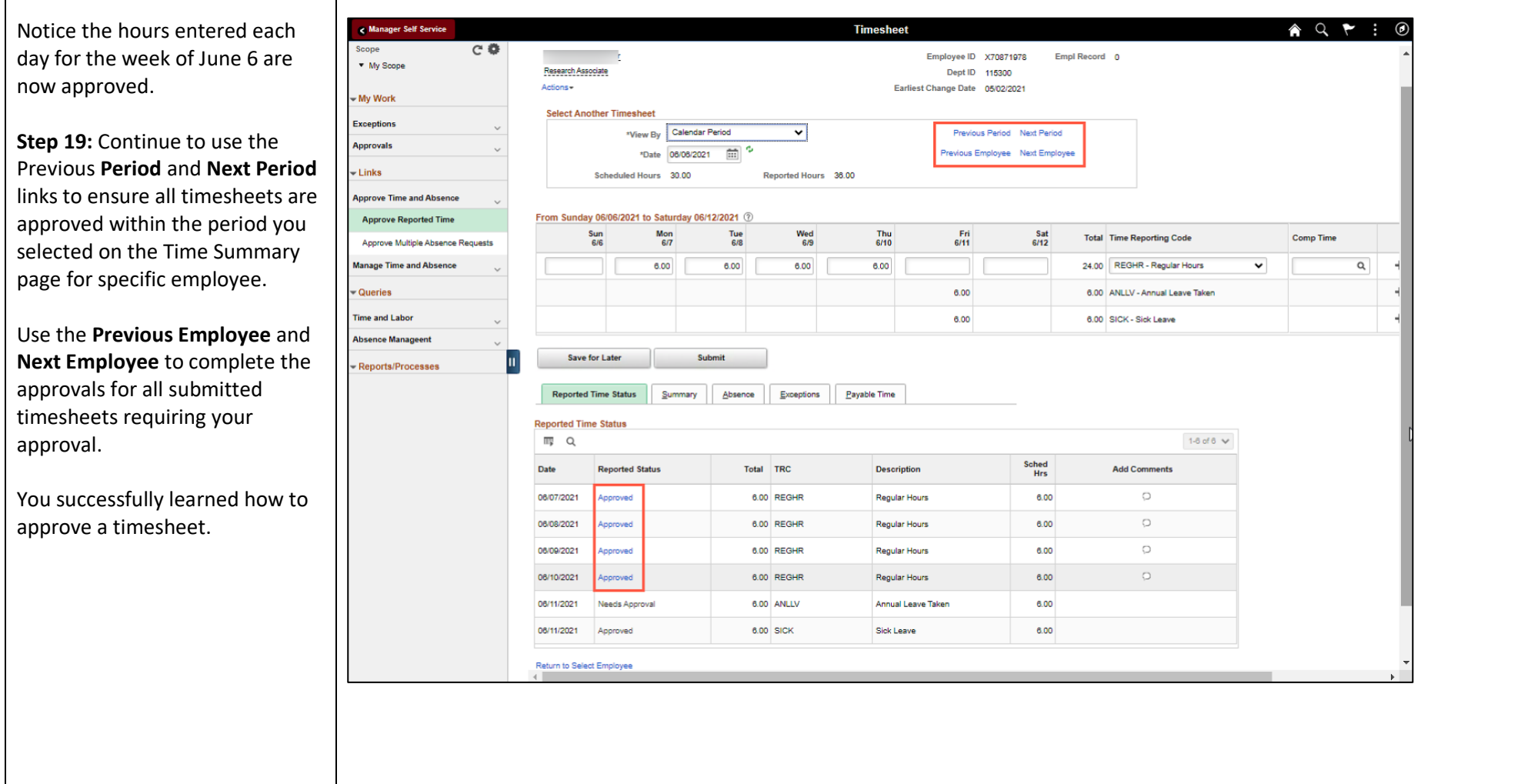